#### **PELHAM Training update** Update Achievements and Tests

**Objective**: how to add and update member achievements and tests.

#### **Members:**

- Individual Achievements and Badges
	- Deactivate in case of error
- Individual tests
- Bulk Upload of Badges and Tests

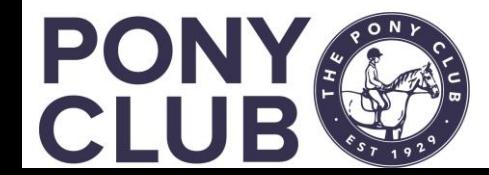

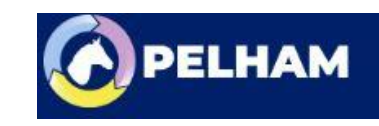

## Overview

- BADGES in Pelham are known as "Achievements"
- Categories currently are:
	- Mini Achievement
	- Achievement
	- Advanced Achievement
	- Progressive Awards
- Unfortunately, as many mini and achievement badges have the same name, each badge has to be prefixed "Mini Achievement – xxxx" or "Achievement – xxxx" to ease searching
- When searching, use the \* and then type the badge name and correct options should be displayed.
- TESTS in Pelham are categorised as "Efficiency Tests"
	- Introduction to Steps to Coaching is categorised as a Coach qualification, but is added in the normal member achievement process.

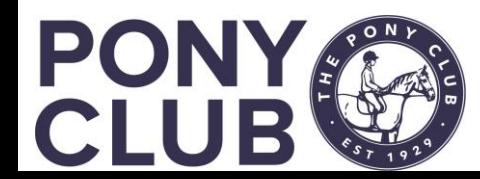

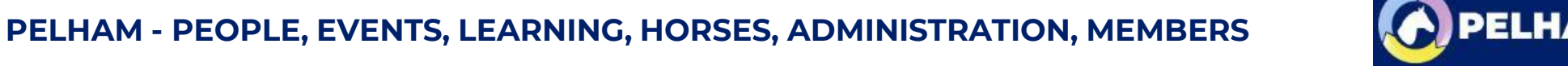

Step 1: find the contact whose achievement you wish to update using the various search options available (you will have a preferred option).

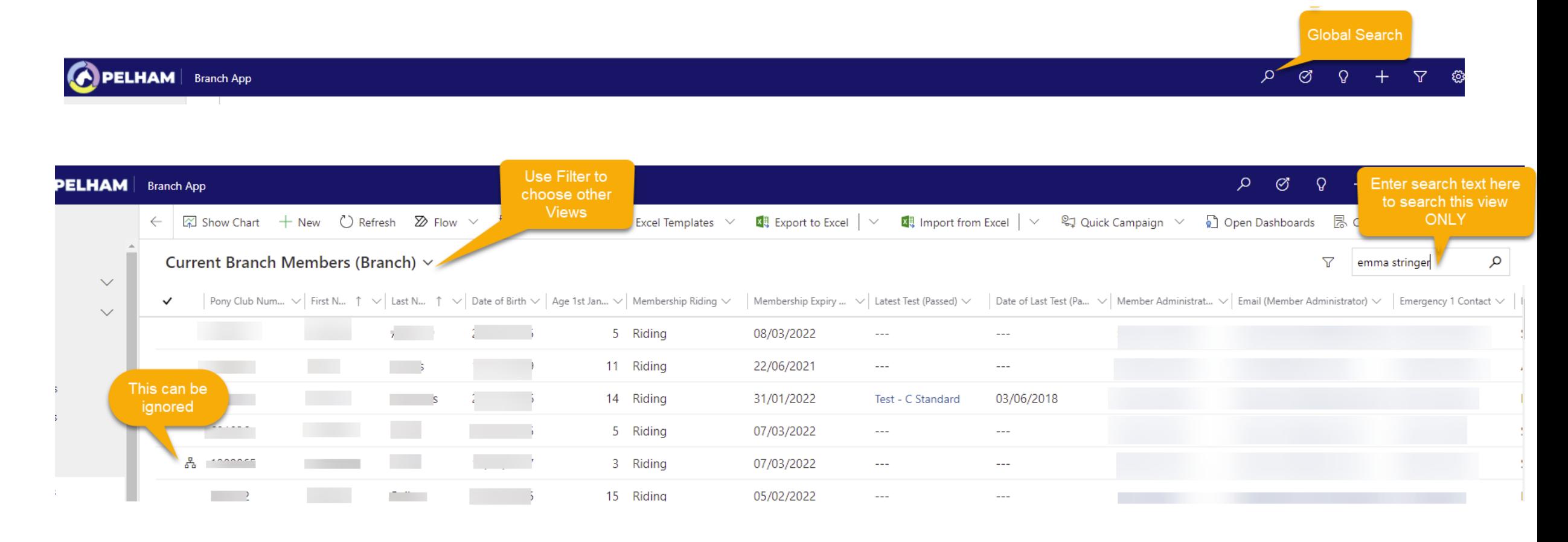

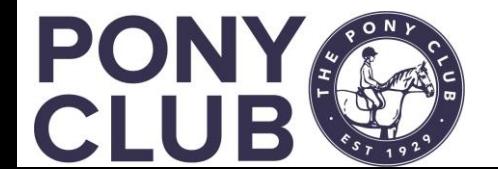

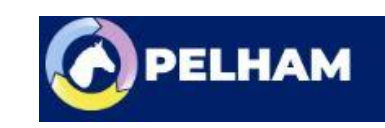

### Update Achievements

Member Tests & Achievements

17/05/2021 02:47

0

■ No. of Mini

Achievements

Last updated: No. if Blue Cross

**Eligible Badges** 

#### **Contact summary page.** Select the **Achievements** tab

total mini badges

passed

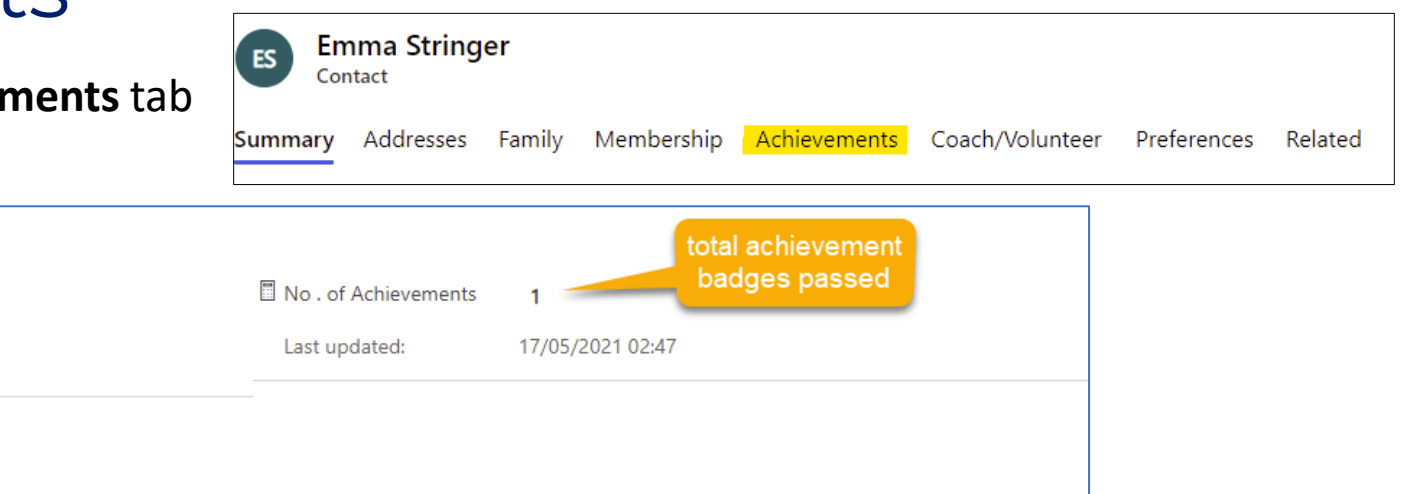

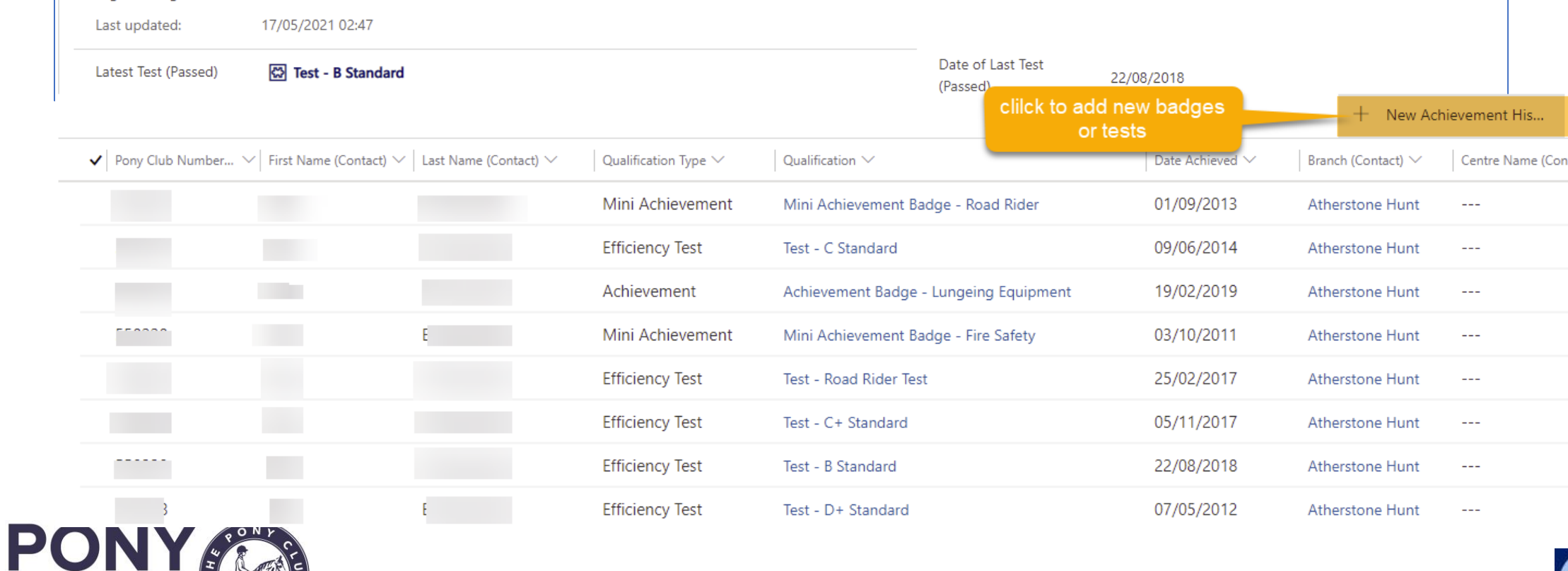

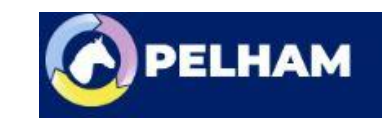

**+ New Achievement History** opens a new screen. In Qualification tab, search for the relevant badge/test by name.

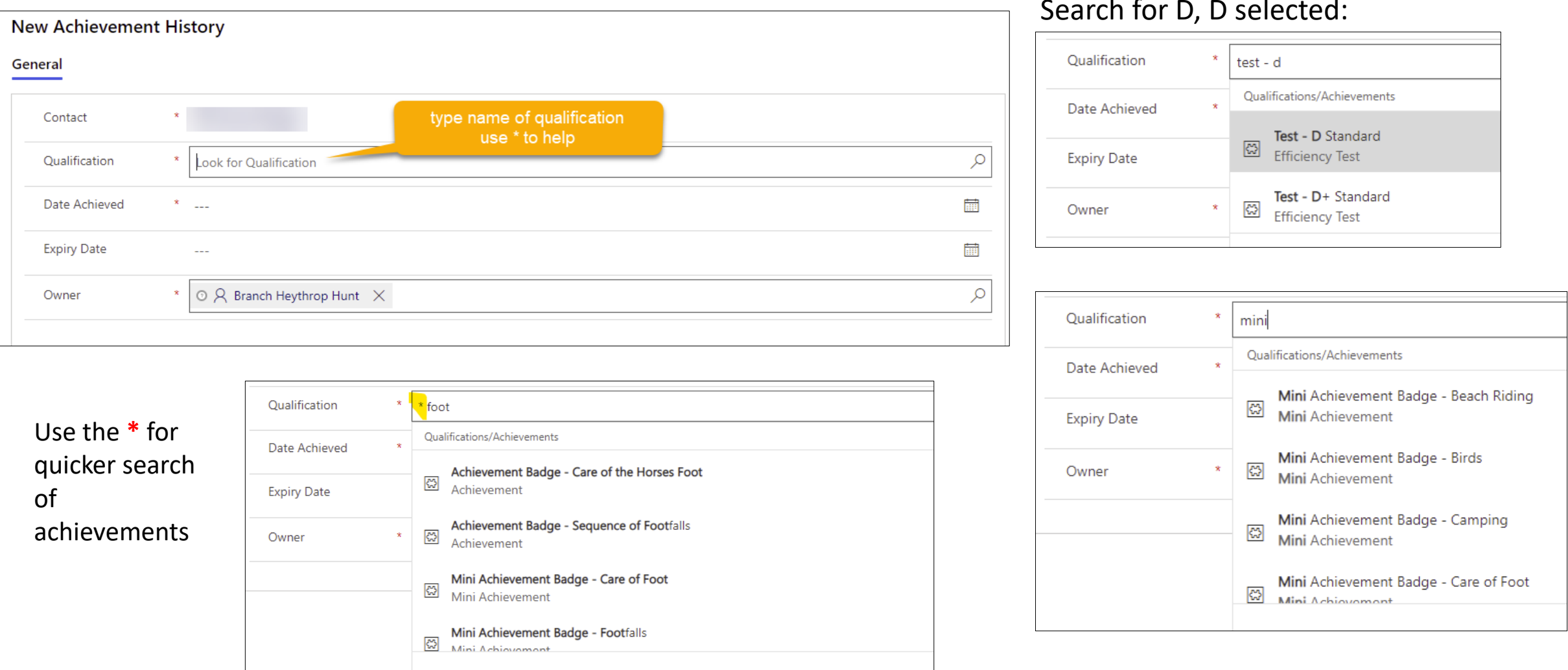

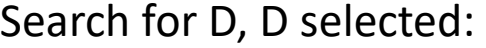

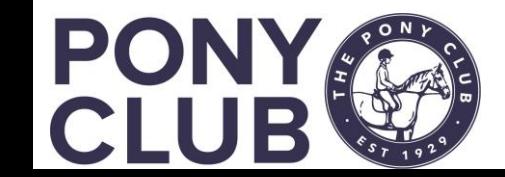

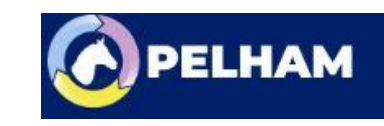

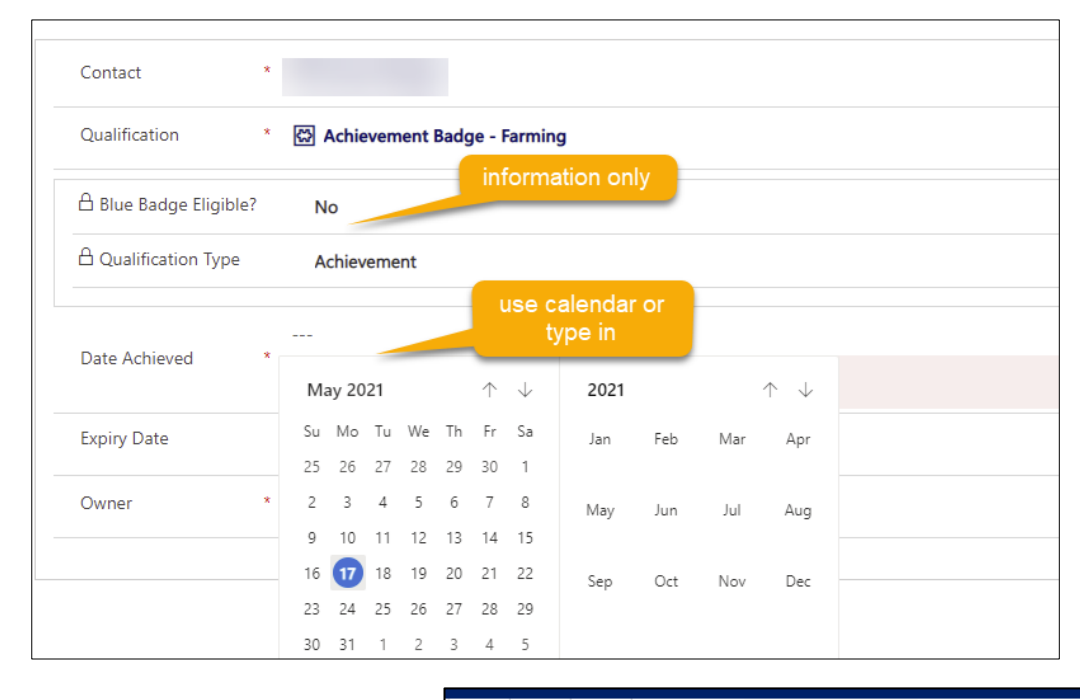

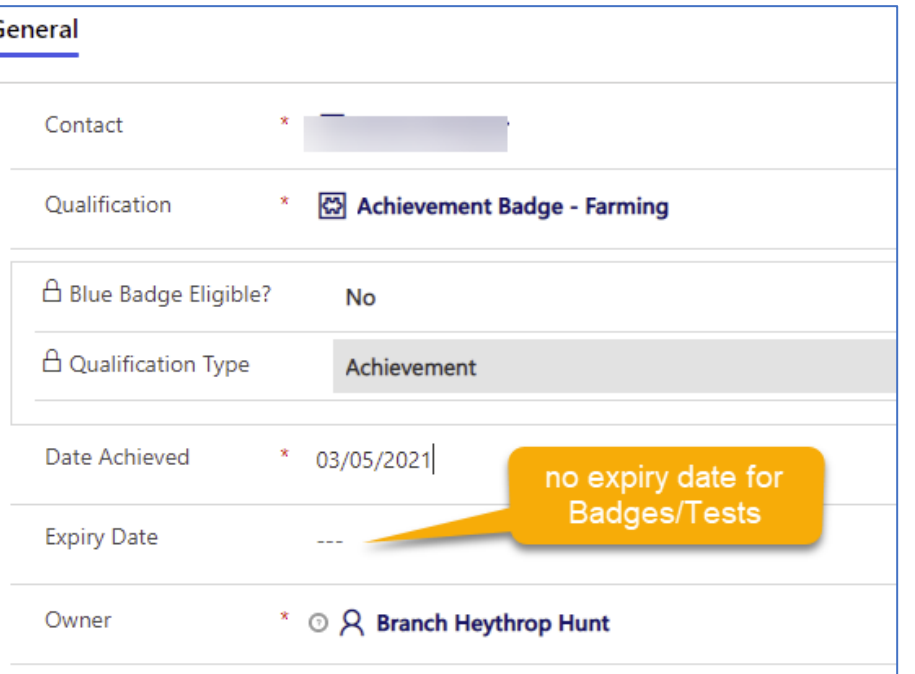

Once complete, press **Save & Close** 

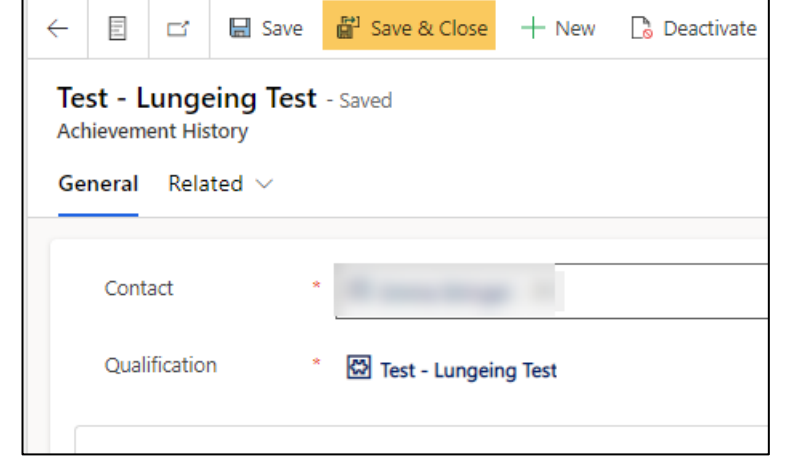

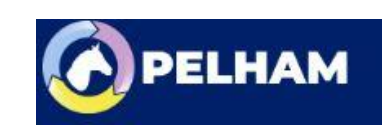

If you have saved the achievement and then realise it is a mistake, you must DEACTIVATE that achievement and create another

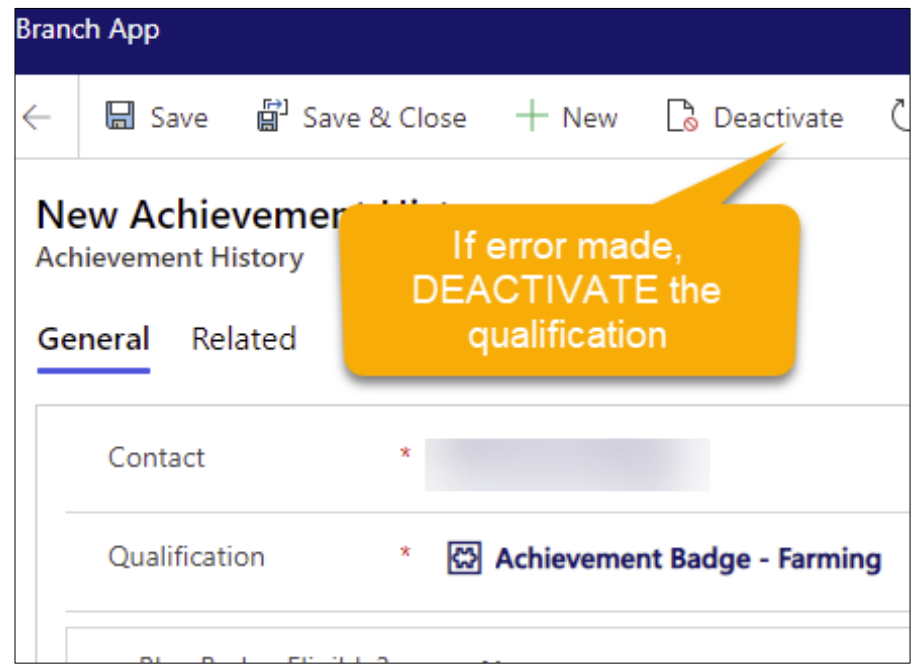

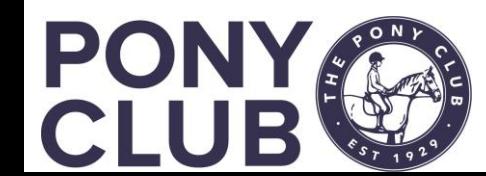

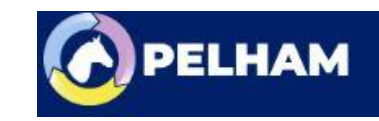

## Bulk upload Achievements / Tests

If you have a lot of badges/tests to add, you may wish to use the bulk upload feature. Specific user guide and template for this on the Pelham site.

The import uses an excel file, so it is probably best to start using it as you are setting up your rallies and tests. However, the only data permitted in the file for upload is Pony Club number, Qualification name, Date Achieved and Expiry date (left blank for badges/tests)

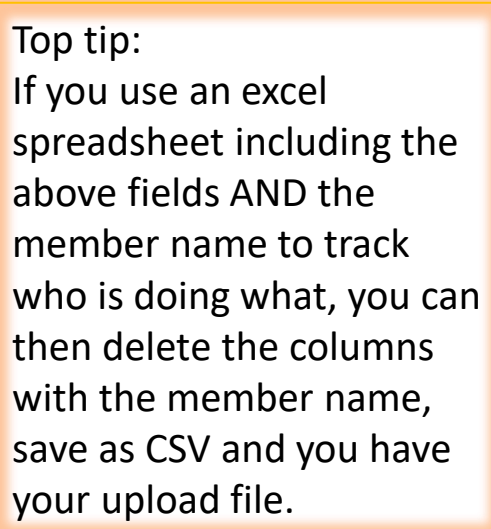

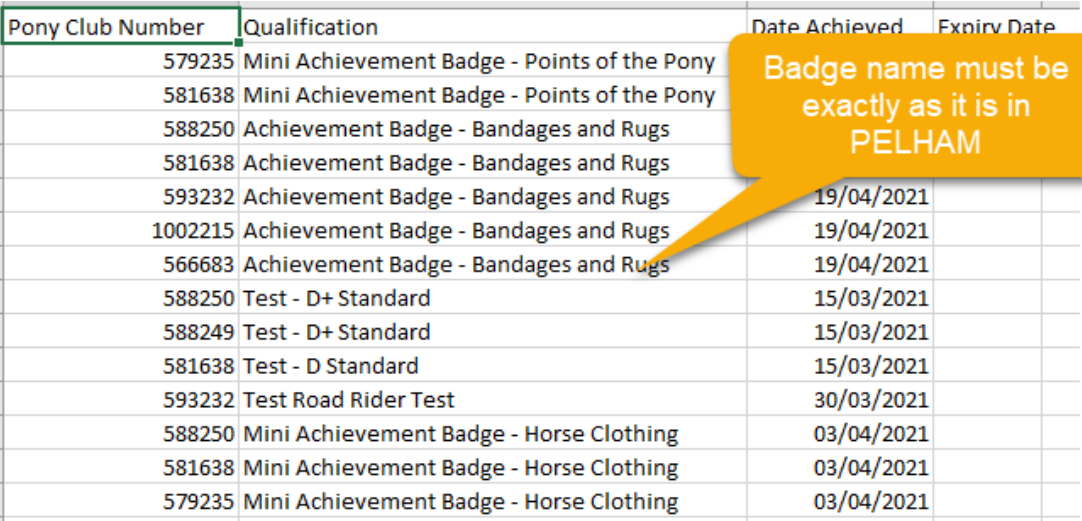

**Badges 220421** 

Excel Workbook (\*.xlsx)

Excel Workbook (\*.xlsx) Excel Macro-Enabled Workbook (\*.xlsm) Excel Binary Workbook (\*.xlsb) Excel 97-2003 Workbook (\*.xls) CSV UTF-8 (Comma delimited) (\*.csv) XML Data (\*.xml) Single File Web Page (\*.mht, \*.mhtml) Web Page (\*.htm, \*.html) Excel Template (\*.xltx) Excel Macro-Enabled Template (\*.xltm) Excel 97-2003 Template (\*.xlt) Text (Tab delimited) (\*.txt) Unicode Text (\*.txt) XML Spreadsheet 2003 (\*.xml) Microsoft Excel 5.0/95 Workbook (\*.xls) CSV (Comma delimited) (\*.csv)

Once completed, it MUST be saved as a CSV (comma delimited) file (default if using the template)

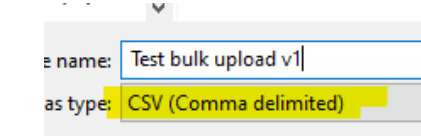

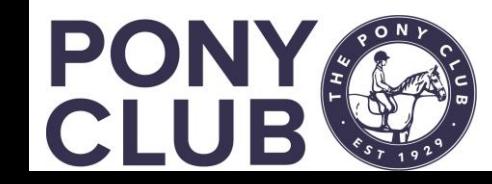

## Bulk upload Achievements / Tests 2

Now your file is ready, you can upload it into PELHAM. This looks complex, but after a few imports you will get used to it.

First, click on the Achievement History tab in the Navigation Menu:

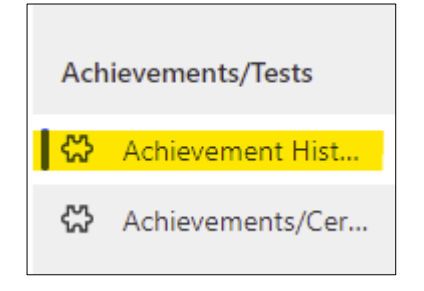

Then select "Import from Excel" in top menu

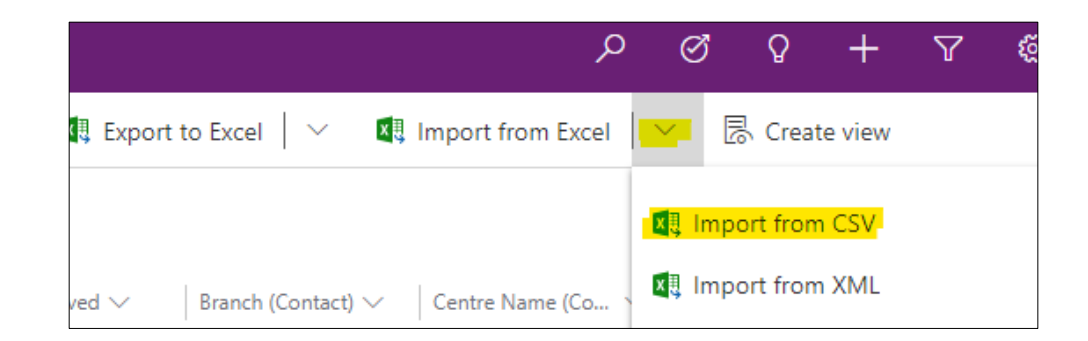

Next, select the file you wish to import (from wherever saved on your device):

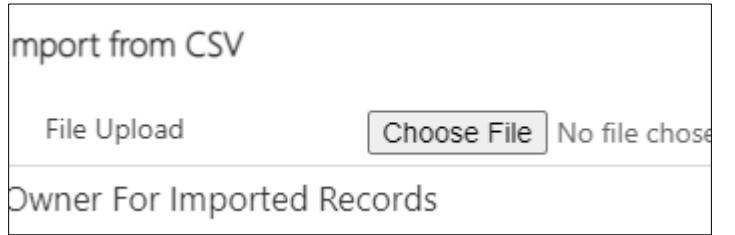

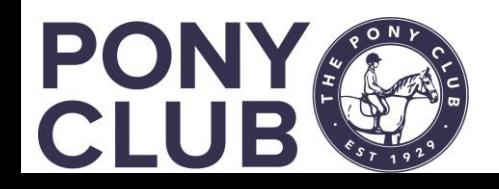

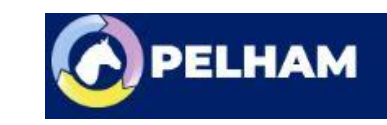

## Bulk upload Achievements / Tests 3

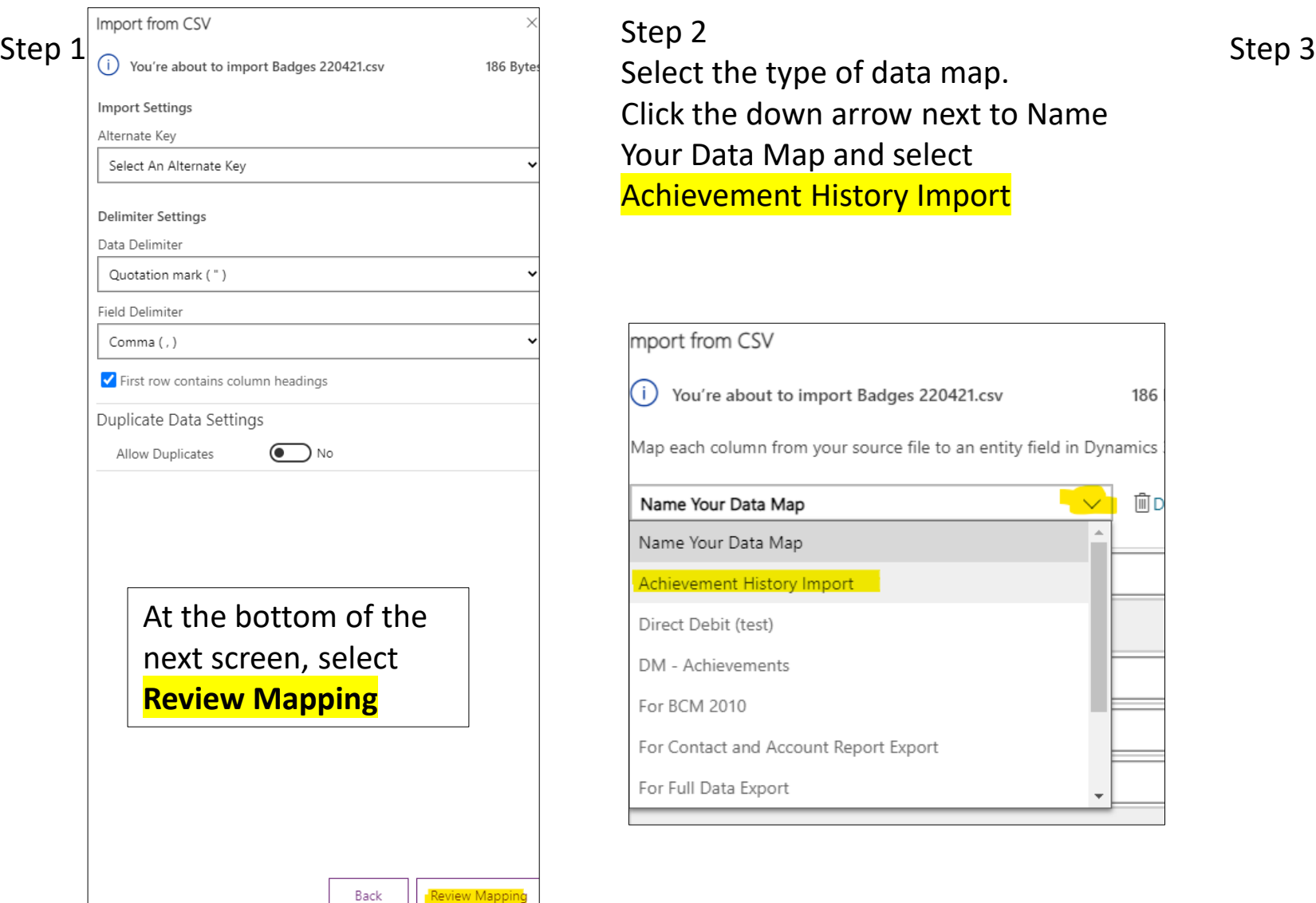

#### Step 2 Select the type of data map. Click the down arrow next to Name Your Data Map and select Achievement History Import

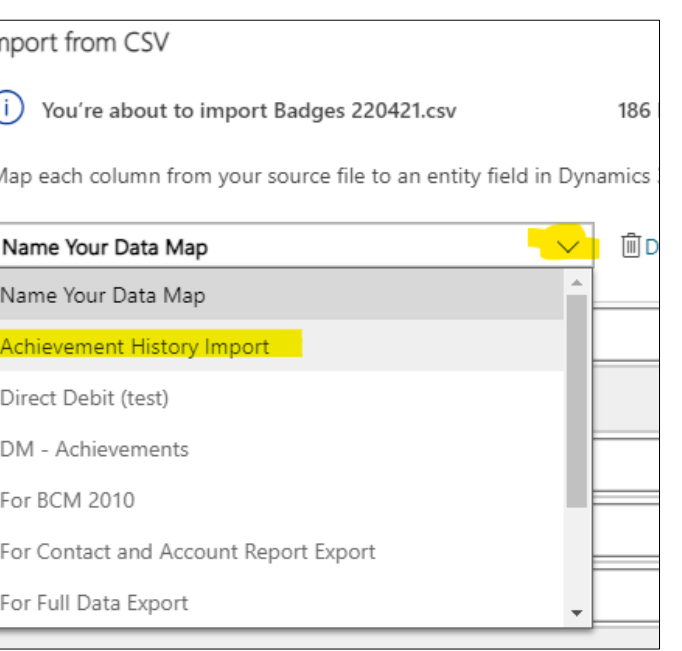

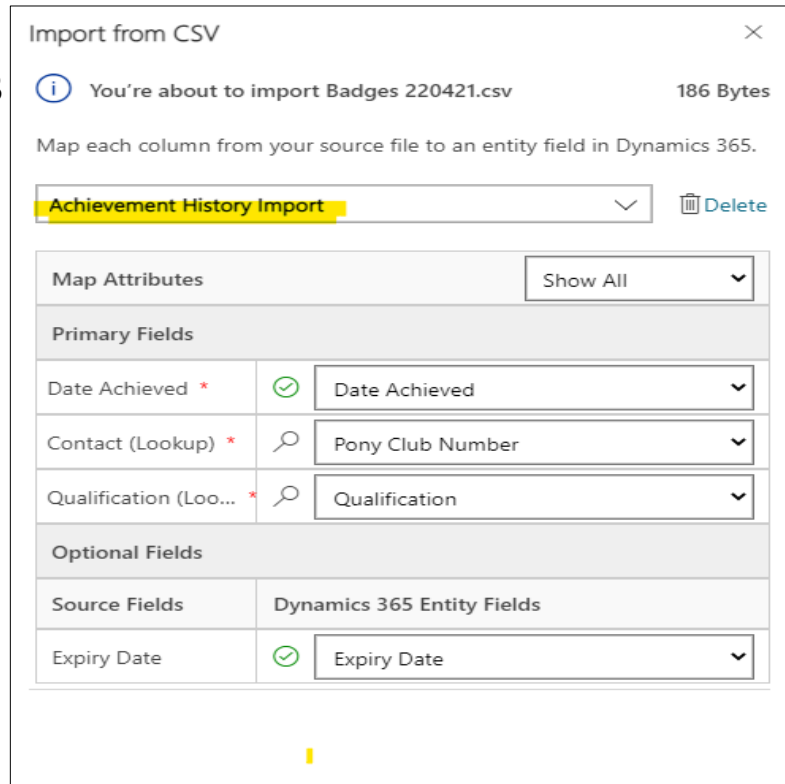

Then select **FINISH IMPORT** at bottom of the screen

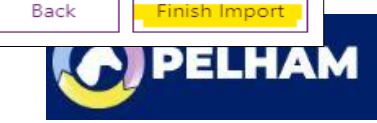

This concludes the video on adding Member Achievements and Tests within PELHAM

For more detailed guidance, use the user guides to be found on here <https://pelham.pcuk.org/index.php>

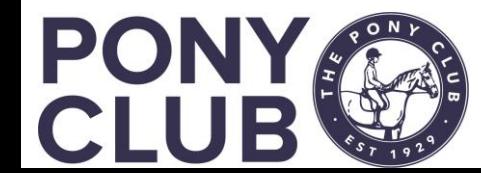

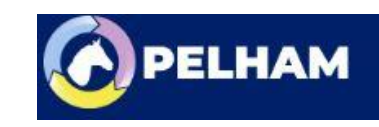